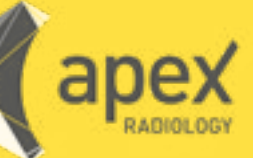

## **INTELEVIEWER INSTALLATION NEW USER APEX RADIOLOGY**

CLICK FOR [INTELEVIEWER INSTALLERS](https://pacs.apexradiology.com.au/InteleViewer-tracks/stable/)

CLICK FOR [APEX CONNECT](https://connect.apexradiology.com.au) [CLICK FOR INTELEVIEWER](http://www.ydsgroup2.com.au/apex/wp-content/uploads/2020/08/Apex-Connect_EV_4_13_1_QuickRef.pdf)  QUICK REFERENCE GUIDE

## **How to Install Inteleviewer**

If you do not have InteleViewer installed please navigate to the following URL:

<https://pacs.apexradiology.com.au/InteleViewer-tracks/stable/>

- Please select the appropriate installation for your Operating System (Windows 32 bit, Windows 64 bit or Mac OS X)
- Once downloaded, an "InteleViewer" shortcut will appear on the computers desktop. Please open InteleViewer via the shortcut and add APEX RADIOLOGY as a bookmark. (Details explained below).

If you already have InteleViewer installed you will need to add a bookmark for Apex Radiology. To do this, please follow these steps:

- 1. Open InteleViewer
- 2. On the right hand side, click Edit Bookmarks
- 3. In the new window labelled "Server Bookmarks" click Add (top, left-hand side)
- 4. Under "Server URL" type: https://pacs.apexradiology.com.au
- 5. Enter APEX RADIOLOGY as a Custom Server Name to distinguish it from any other bookmarks.
- 6. Click OK
- 7. Click Close

You will now be able to log into our InteleViewer servers by selecting the APEX RADIOLOGY bookmark and entering the logon details provided in this email.

If you experience any difficulties, please contact our RIS/PACs team, on: rispacs@apexrad.com.au or for urgent requests, phone: 1300 668 957.

**www.apexradiology.com.au**